## 新北市 113 年度教學卓越獎參賽學校資料上傳說明

一、 請用瀏覽器進入 GOOGLE 網站點選右上方「登入」按鈕

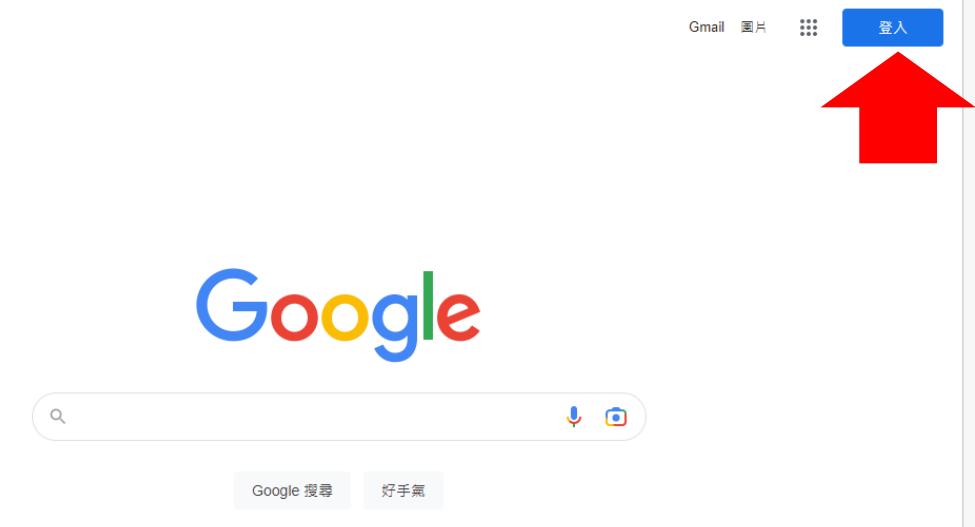

二、 輸入各校分配之帳號、密碼

帳號(前六碼為英文 school,後二碼為數字)

密碼(預設為 teacher@ntpc,登入後請立即更改)

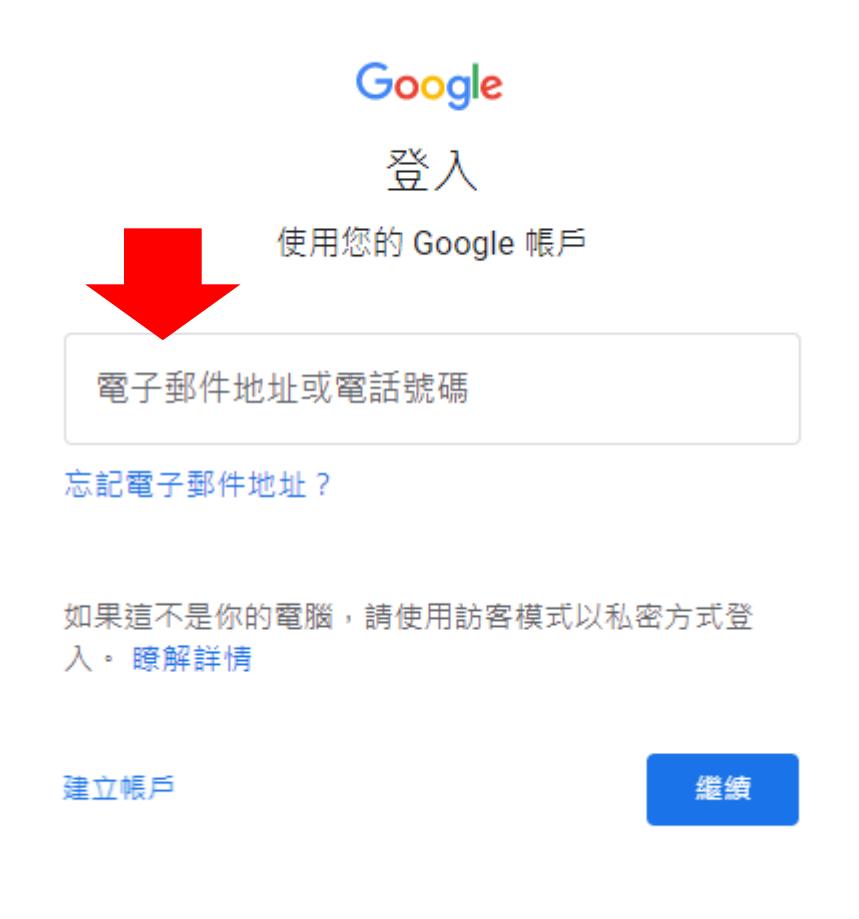

三、 第一次登入時會要求更改密碼(修改後請牢記)

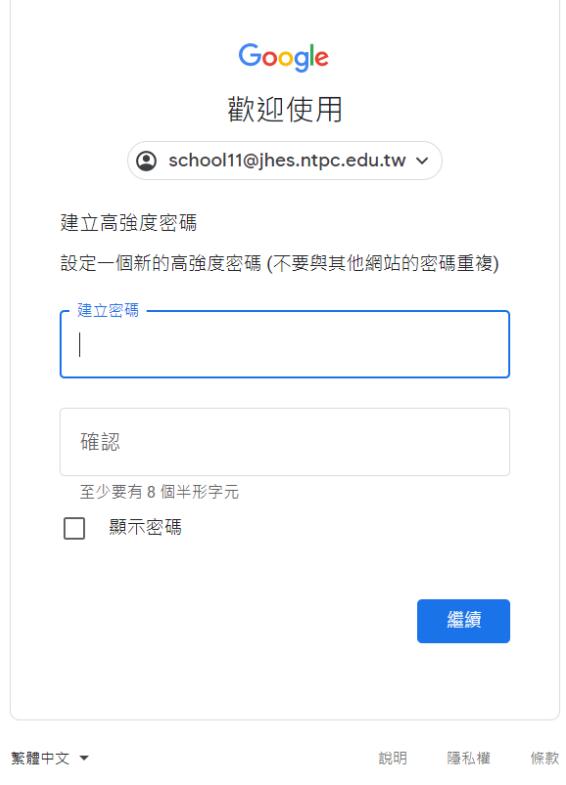

四、 登入完成後請點選右上角九宮格內的雲端硬碟。

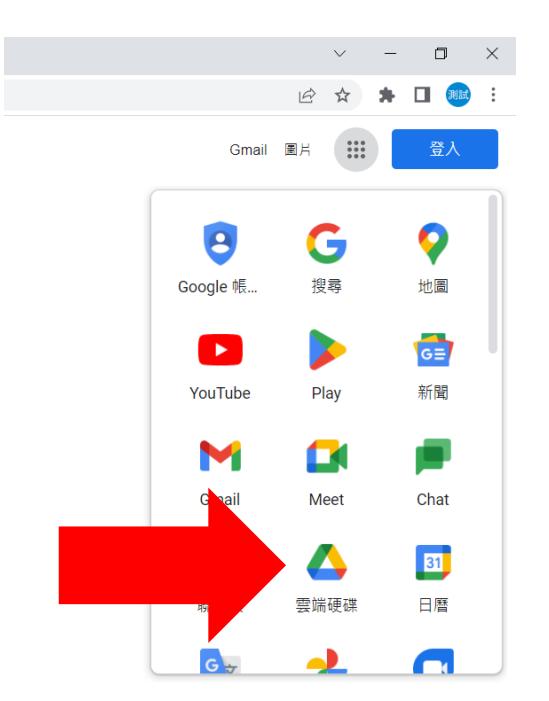

## 五、 進入後可以看到「OO 學校教學卓越獎資料夾」。

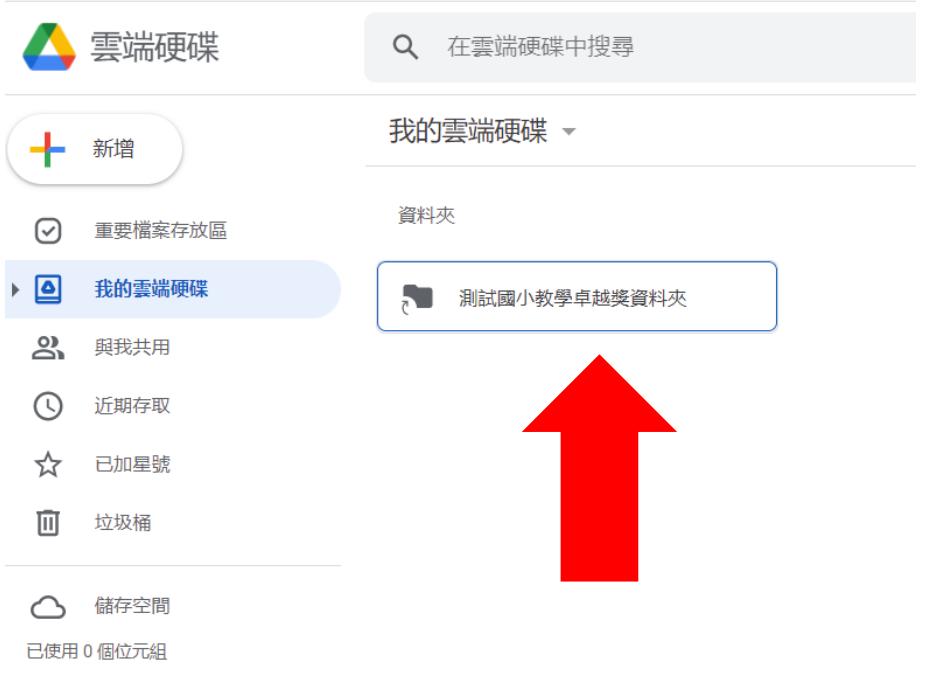

六、各校資料中皆已預設三個資料夾,請依評選計畫規定上傳。

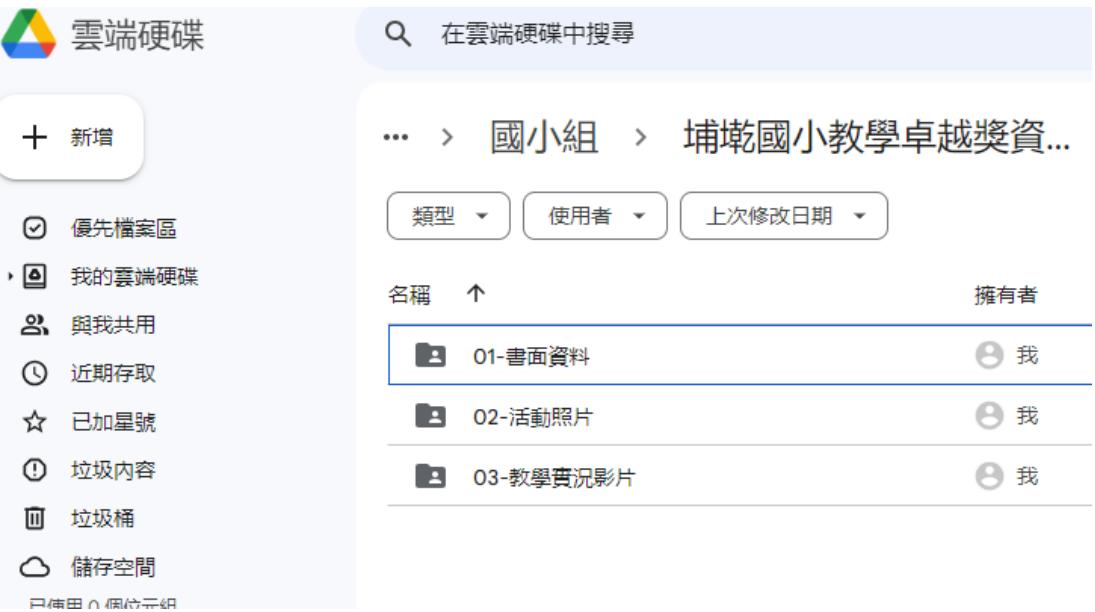